# HBK 2255 Schallpegelmesser mit einer App Erste Schritte

## Was Sie benötigen

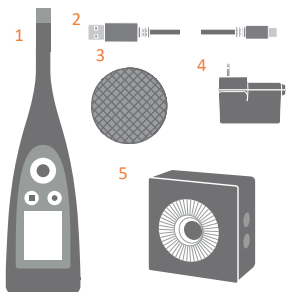

- 1) HBK 2255 Schallpegelmesser
- 2) USB-Kabel AO-0821
- 3) Windschirm UA-1650
- 4) Netzteil
- 5) Schallkalibrator Typ 4231 (wenn mit Schallpegelmesser bestellt)

Im Karton enthalten: QR-Code® für Downloads scannen:

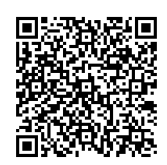

### Nicht im Karton enthalten: HBK-Apps:

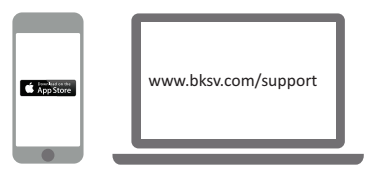

#### iPhone® mit einer oder mehreren installierten mobilen Anns\*

(\* aus dem App Store installieren)

PC mit Internet und einer<br>oder mehreren installierten oder mehreren installierten Desktop-Apps\* (\* von bksv.com installieren)

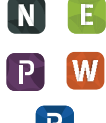

- Noise Partner
- Building Acoustics
- Enviro Noise
- Product Noise
- Work Noise<br>• Exhaust Noise

## Über den Schallpegelmesser

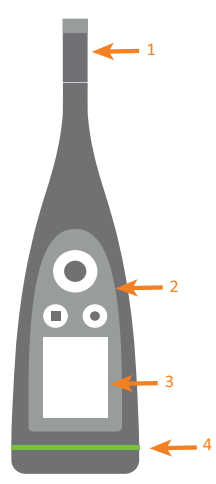

- 1) Mikrofon/Vorverstärker-Paar 2) Bedienelemente:
	- $\cdot \blacktriangleleft$ ,  $\blacktriangleright$ ,  $\blacktriangle$  und  $\nabla$  drücken, um durch Menüs und Anzeigen zu blättern
	- drücken, um auszuwählen/zu bestätigen
	- drücken, um Messung zu starten/pausieren
	- drücken, um Messung zu stoppen/zurückzusetzen
- 3) Display
- 4) Status-LED

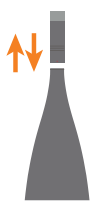

Um das Mikrofon/Vorverstärker-Paar auszutauschen, am geriffelten Bereich im unteren Teil des Vorverstärkers festhalten:

- Zum Trennen vom Schallpegelmesser wegziehen
- Zum Verbinden in den Schallpegelmesser schieben

Beim Austauschen nicht an anderen Bereichen des Vorverstärkers festhalten.

Beim Verbinden beachten:

- Die Riffel am Vorverstärker
- Der rote Punkt soll mit der roten Markierung am Schallpegelmesser übereinstimmen

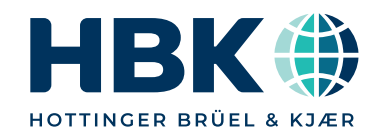

### Führen Sie eine Testmessung aus

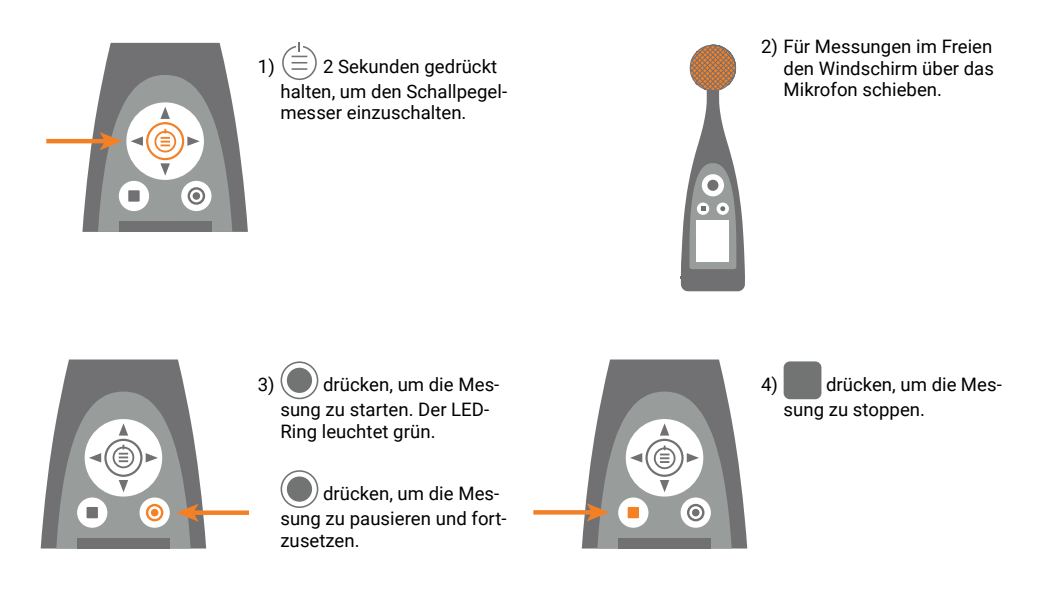

### Führen Sie einen Kalibriercheck aus

Dafür sorgen, dass der Schallpegelmesser nicht misst und der Windschirm entfernt ist.

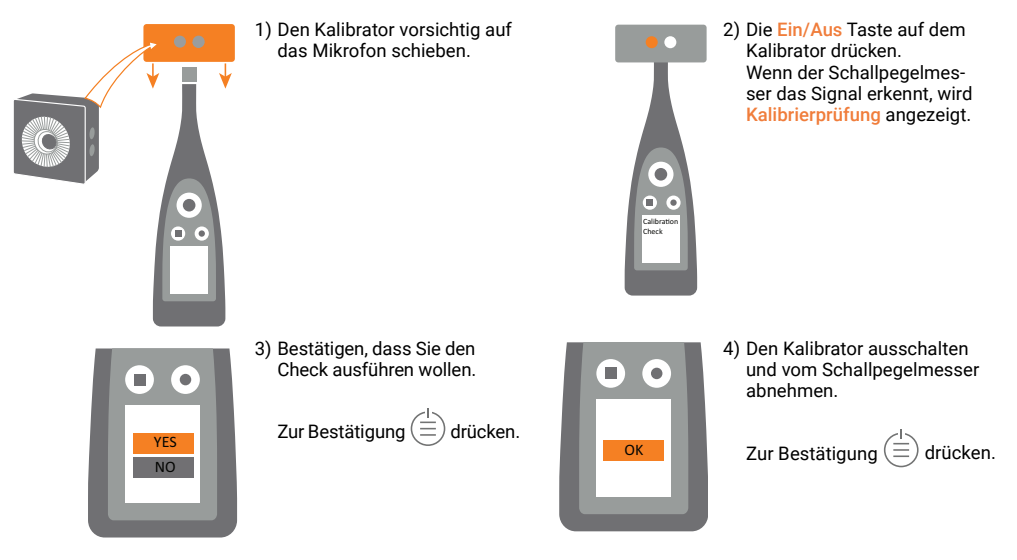

## Verbinden Sie die App mit dem Schallpegelmesser

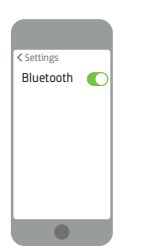

1) Bluetooth® auf Ihrem Gerät aktivieren. 2)Ihre App öffnen. 3) Der App erlauben, den Ortungsdienst und

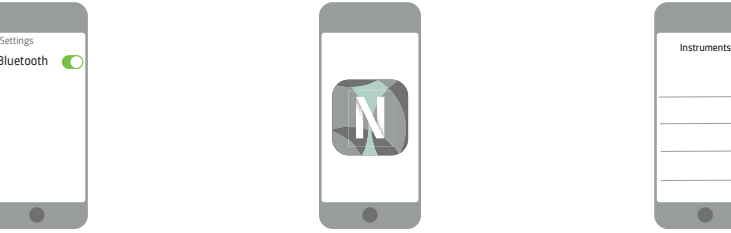

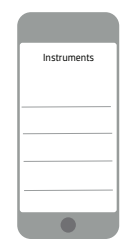

das Mikrofon des Mobilgeräts zu benutzen.

((A))

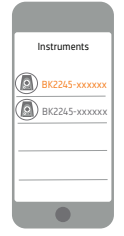

4)Schallpegelmesser für Verbindung wählen.

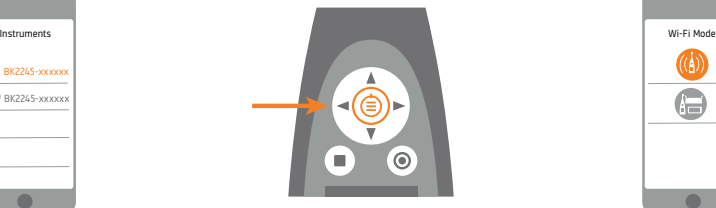

5)Auswahl am Schallpegelmesser bestätigen.

## Konfigurieren Sie den Schallpegelmesser

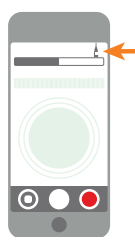

1) Auf das grüne Schallpegelmesser-Symbol tippen, um das Menü zu öffnen.

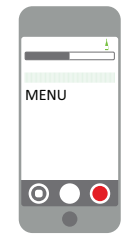

- 2) Wählen Sie im Menü:
- Systemeinstellungen: um regionale, Energiespar- und

6)Den Wi-Fi Modus wählen.

- Netzwerkeinstellungen festzulegen • Anzeigeeinstellungen: um Bildschirm- und
- Anzeigeeinstellungen anzupassen • Messeinstellungen: um

Steuerungseinstellungen sowie Eingangs- und Messparameter festzulegen

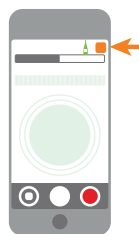

3) Auf das App-Symbol oder ?\* tippen, um Hilfe zu öffnen und mehr über den Schallpegelmesser und seine Bedienung zu erfahren.

\* Tippen Sie auf ? in Work Noise Partner.

### Steuern Sie die Messung

### Am Schallpegelmesser:

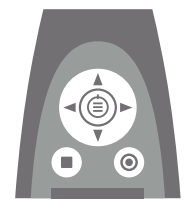

### Aufwärts/Abwärts scrollen

 $\blacktriangle$  **V** drücken, um Anzeigen zu durchlaufen

### Links/Rechts scrollen

, drücken, um Parameter zu durchlaufen

Stopp/Reset Drücken, um zu stoppen. Nochmals drücken, um zurückzusetzen

#### Start/Pause

Drücken, um zu starten. Nochmals drücken, um zu pausieren

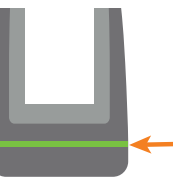

#### Status-LED

- Grün (konstant): Messung: Kalibrierung läuft
- Gelb (pulsiert langsam): Inaktiv
- Gelb (pulsiert schnell): Pausiert
- Rot (pulsiert schnell): Momentane Übersteuerung
- Violett (konstant): **Festgehaltene** Übersteuerung

### Am Mobilgerät mit HBK App:

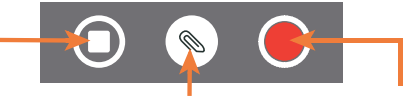

#### Stopp/Reset

Wischen, um zu stoppen. Antippen, um die Messung zurückzusetzen

Anmerkung hinzufügen Notiz, Video, Foto oder Stimme wählen Start/Pause

Antippen, um das Menü zu öffnen. Zwischen Antippen, um zu starten. Wischen, um die Messung zu pausieren

### Nach der Messung

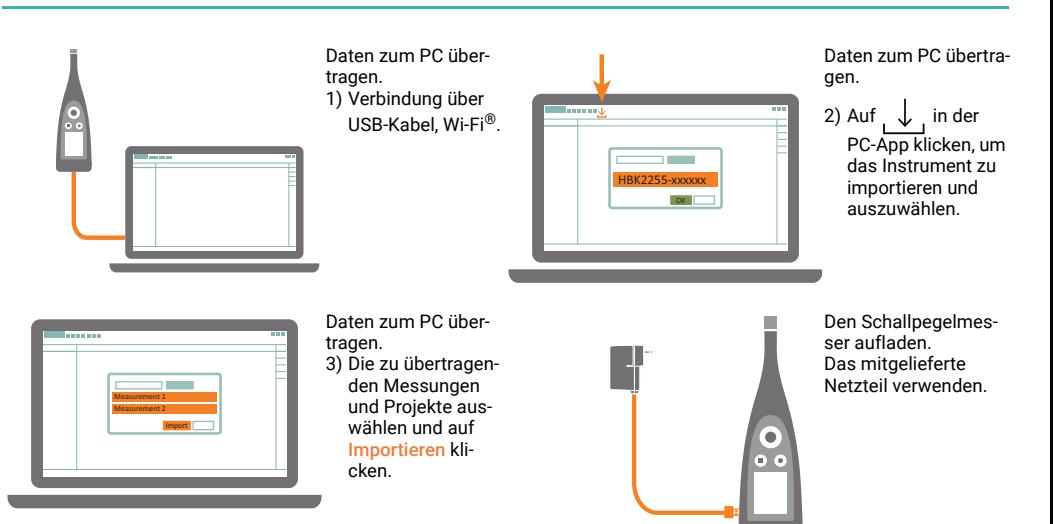

### WWW.bksv.com/2255 BR1905-11 ENIMENTIAL